# **1. Teil - CCcam-Kurs [02.08.06]**

11:55:06.977 CCcam: found betacrypt caid: 0x1702 ecmpid: 0x100a id: 0x0 11:55:06.978 CCcam: found betacrypt caid: 0x1722 ecmpid: 0x100a id: 0x0 11:55:06.978 CCcam: found nagra caid: 0x1801 ecmpid: 0x1642 id: 0x0 11:55:06.978 CCcam: cam[0] set PMT for sid=a 11:55:06.979 CCcam: start EMM 11:55:06.996 CCcam: cam[0] ecm even nok caid:0x1702 id:0x0 pid:0x100a Premiere Sat (19E) tunneled Nagra (took 0.0010 seconds) 11:55:07.061 CCcam: cam[0] ecm even nok caid:0x1722 id:0x0 pid:0x100a Premiere Kabel (19E) tunneled Nagra (took 0.0003 seconds)

Einen Dank an MMfreak, mrakag und ganz besonders an Quest die mich bei der Erstellung dieser Anleitung unterstützen.

Diese Anleitung ist für User gemacht die auch mal etwas hinter die Kulissen sehen wollen, um zu verstehen warum und wie etwas funktioniert. Es gibt meistens einen leichteren Weg (bluepanel & co) um ein emu zu installieren, doch wenn dann mal etwas nicht geht wie es soll, ist guter Rat teuer.

## **CCcam installieren**

## **Anfangs mal was für Anfänger:**

Zum basteln an der Box brauchen wir einige kleine Programme. Die sollte man sich vor dem anfangen mal heranschaffen: 1. Einen linux konformen Editor, wie z.B. [ultraedit32](http://www.ultraedit.com/) oder [Crimson Editor](http://www.crimsoneditor.com/) (freeware)

- 2. Ein ftp Programm wie [FlashFXP](http://www.flasfxp.com/index/index03.php)
- 3. Einen syslog tool für windows wie [3csyslog](http://support.3com.com/software/utilities_for_windows_32_bit.htm) (freeware)
- 4. Ein Telnet-Tool, wie es in Windows dabei ist.

## **Installation der CCcam**

Im wesentlichen besteht die CCcam aus 2 files, das Binary (auführbar) und die .config. In der originalen .rar datei das die Macher anbieten heisst die Binary für die Dreambox CCcam.ppc, die .config ist für alle Versionen die selbe. Ich empfehle die Binary in CCcam umzubenennen, das vereinfacht den Umgang später im Telnet, die Datei gehört dann nach /var/bin kopiert. Die Rechte müssen auf 755 gestellt werden, damit die ausführbar wird, das kann man im Flashfxp unter Attributes machen.

Die CCcam.cfg wird nach /var/etc/ kopiert.

## **Erster Start des Emus**

Nun wär das Emu eigentlich startbereit, doch ohne Script geht das nur von der telnet-Konsole aus. Das ist recht praktisch wenn man sehen will was das Emu macht.

Start -> ausführen -> telnet 192.168.1.10 (=IP der box)

Eingabe von user (=root) und password (=dreambox, wenns nicht verändert wurde)

Jetzt hangeln und wir mal bis nach /var/bin (eingabe cd /var/bin) und sehen nach ob unsere bin auch wirklich da ist (ls = dir in linux) an den Farben erkennt man welche Attribute ein file hat, unser CCcam sollte grün sein.

Zum Start CCcam -dv eingeben (achtung gross-kleinschreibung!) der Parameter ist für die Ausgabe des logs in der telnet-

Konsole. So sieht man was die CC gerade macht, das sollte ungefähr so aussehen:

## **Zitat:**

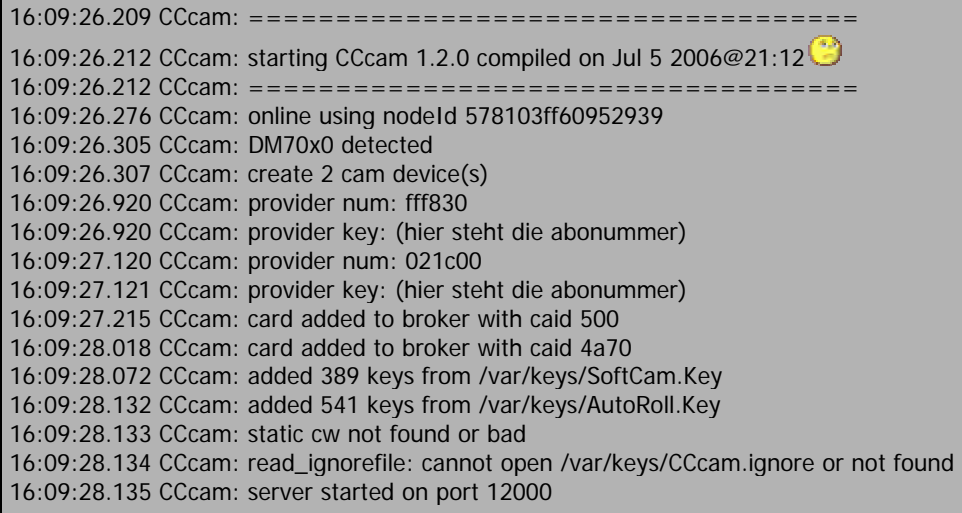

sollte hier die Eingabeaufforderung kommen ist was schiefgelaufen und CCcam ist abgeschmiert, im Normalbetrieb erscheinen hier beim zappen die Meldungen über die ecms (Keyanfragen) des emus. Will man genau wissen ob das Emu noch rennt, einfach ein zweites telnet Fenster öffnen und dort ps eingeben, da werden

dann allen laufenden Prozesse angezeigt.

## **Die Einträge im Log:**

online using nodeId 578103ff60952939 bei jedem Start bekommt jeder CCcam Server/Client eine Identifikationszahl die einzigartig ist und nur diesen Node auszeichnet.

create 2 cam device(s) die 7020 hat 2 aktive Cardslots die erkannt wurden, in den nächsten Zeilen folgen die Daten der Karten

provider num: 021c00 das ist die nummer des Providers in diesem Fall Redlight/FullX

card added to broker with caid 500 das ist der caid (Verschlüsselungsstandard) der von der aktuellen Karte unterstützt wird, in diesem falle Viaccess. Die Karte wird durch die Kombination caid/provider identifiziert, in diesem Beispiel 0500:021c00 Manche Provider vertreiben Karten mit verschiedenen caids, so ist die Redlight/FullX auch als Irdeto Version erhälltlich das ist dann die 0600:021c00.

Das caid/provider System wird später noch sehr wichtig, also gut merken.

added 389 keys es wurden erfolgreich 389 Schlüssel aus dem Keyfile eingelesen

static cw not found or bad es ist kein static.cw File vorhanden, ist nicht wieter tragisch da optional

read\_ignorefile: cannot open /var/keys/CCcam.ignore or not found auch dieses file ist optional, also nicht so tragisch wenns fehlt

server started on port 12000 der Server ist läuft auf Port 12000 TCP (das ist wichtig für die Freigabe im Router/Firewall)

## **Keyfiles**

Die Keyfiles kommen in das /var/keys Verzeichnis (wenn man das in der config nicht ändert). Die CCcam benutzt das weit verbreitete SoftCam.key/Autoroll.key Format, das auch von anderen Emus benutzt wird, somit ist man nicht an ein bestimmtes Keyformat gebunden. Keyfiles sind optional, das Emu funktioniert auch ohne.

## **CCcam und Cardsharing**

Nun verbinden wir die CCcams. Dazu muss die /etc/CCcam.cfg editiert werden (nicht Windows Notepad benutzen, siehe oben). Die standard Config dient gleichzeitig als Anleitung. Alles was mit # beginnt wird con dem emu ignoriert und ist nur zum lesen da.

Die Reihenfolge der einzelnen Lines ist irrilevant, beim start lädt des emu die Config und interpretiert die Lines nach ihrem Anfangsbuchstaben.

## **F: Friends**

**Zitat:**

**F: user1 pass1 1**

Das ist eine F (friends) Line, die kommt auf die Serverbox, da definiert man Benutzer die auf die eigene Box zugreifen dürfen, die Zahl nach user und pass definiert wie weit der user1 über meine Serverbox hinaus auf die Boxen meiner freunde die auch an mit hängen sehen kann. Im Beispiel oben kann der user1 nur meine karten sehen. Mit einer 2 dahinter, meine und die aller Freunde die direkt an meiner box hängen, mit 3 die Karten der Freunde meiner Freunde usw.... das nennet man Cascading, da kann schnell mal eine ganze Menge Karten zusammenkommen.

## **C: Connect**

## **Zitat:**

**C: server.dyndns.org 12000 user1 pass1**

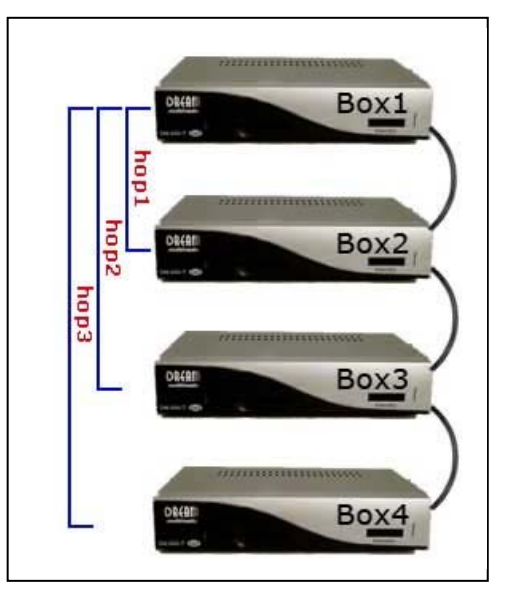

Das ist eine C (connect) Line, damit wird die CCcam auf der Clientbox an eine Serverbox connected. Die URL oder IP gleich nach dem C: identifiziert die Serverbox im Netz, 12000 ist der Port auf dem der Server arbeitet und user1 pass1 identifizieren den User.

Wichtig: Ein User wird auf dem Server nur einaml akzeptiert, er kann sich gleichzeitg nicht mehrmals verbinden!

Will man den Client nur an den Server hängen genügt es F: am Server zu machen und C: am Client. Möchte man die Karten aus dem Clientbox auch auf der Serverbox sehen geht das zusätzlich nochmals umgekehrt. Also hat dann jetde Box eine C: und eine F: Line.

## **Diagnose im Log**

Hat man das alles gemacht kann man die beiden CCcams aus dem Telnet mit CCcam -dv starten, und sehen ob eine Verbindung zustande kommt. Anfangs sollte man das im Telnet versuchen, das Skript für BP kommt dann wenn alles rennt wie es soll.

So sieht das Log im Telnet zwischen den beiden Testboxen im Haus aus:

## **Zitat:**

11:55:06.977 CCcam: found betacrypt caid: 0x1702 ecmpid: 0x100a id: 0x0 11:55:06.978 CCcam: found betacrypt caid: 0x1722 ecmpid: 0x100a id: 0x0 11:55:06.978 CCcam: found nagra caid: 0x1801 ecmpid: 0x1642 id: 0x0 11:55:06.978 CCcam: cam[0] set PMT for sid=a 11:55:06.979 CCcam: start EMM 11:55:06.996 CCcam: cam[0] ecm even nok caid:0x1702 id:0x0 pid:0x100a Premiere Sat (19E) tunneled Nagra (took 0.0010 seconds) 11:55:07.061 CCcam: cam[0] ecm even nok caid:0x1722 id:0x0 pid:0x100a Premiere Kabel (19E) tunneled Nagra (took 0.0003 seconds)

In den ersten drei Zeilen wird angezeigt wie der Kanal verschlüsselt ist. Pre\*\*\*e kommt gleich mit 3 möglichen caids an: 1801 reines Nagra (wird zur Zeit nicht oder nur mit s04 Karten benutzt) = irrilevant 1702 das ist tunneled Nagra = betacrypt für Sartellit 1722 das ist tunneled Nagra = betacrypt für Kabel

die Provider id ist bei Pre\*\*\*e, id:0x0, in gewohnter schreibweise mit 6 Ziffern (einfach 0x vorne dran weglassen und von links mit 0 füllen) 000000

die pid ist der Programm identifier ist in diesem Fall 100a (ohne die 0x) das ist Pre\*\*\*e 1

mit start EMM wird die Schlüsselsuche gestartet.

die nächsten beiden Zeilen beinhalten die Antworten von lokal. Die Antworten sind negativ (!) ... ecm even nok caid:0x1722 ... da in dieser Box keine Karte steckt. Die Anfrage hat 0.0003s gedauert.

Dann folgen die Anfragen an die Serverbox:

## **Zitat:**

11:55:07.194 CCcam: remote ecm -> 192.168.1.3:12000 0x1702(0x000) 11:55:07.331 CCcam: remote ecm <- 192.168.1.3:12000 ok (took 0.1364 econds) 11:55:07.333 CCcam: cam[0] ecm even ok caid:0x1702 id:0x0 pid:0x100a Premiere Sat (19E) tunneled Nagra (took 0.1383 seconds)

diese Anfrage war erfolgreich, ...ecm even **ok** caid:0x1702... und hat im lokalen LAN 0.1383s gebraucht

## **Anhalten des Servers**

Solange man sich in der Telnet Konsole befindet in der das Log läuft genügt Ctrl+c . Sonst muss von telnet aus mit killall CCcam terminiert werden.

Webinterface CCcam 1.4.0

Fortsetzung im [Teil 2](http://www.galaxis-digital-board.com/board/thread.php?threadid=62)

## **Status des Emus**

#### **Der integrierte Webserver**

Cccam bietet einen Webserver aus den man den aktuellen Status es emus und dessen Verbindenugen abfragen kann. Mit Standardeinstellungen läuft der Webserver auf Port 16001. Beim Zugriff mit dem Browser nicht vergessen das Protokoll [http://ip\\_der\\_box:16001](http://ip_der_box:16001/) hinzuzuschrieben.

Im Webserver könne Active Clients, Clients, der Status der Server usw. angezeigt werden.

In unserem Beispiel müsste ein Eintrag bei Clients und einer ber Servers sein. Ist der Eintrag vorhanden, steht die Verbindung und das Bild muss hell werden.

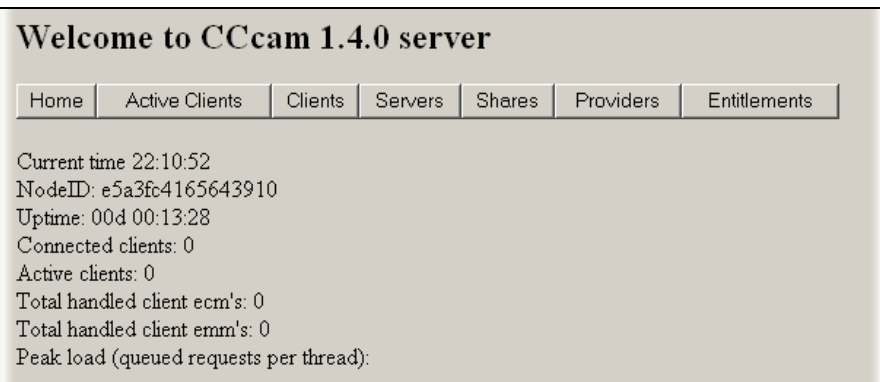

#### **Loggen mit Syslog**

Wer schon etwas mit dem Log in der Telnet Konsole gearbeitet hat, hat sicher erkannt wie hilfreich das ist, wenn man dem Emu beim arbeiten zusehen kann um Fehler zu suchen.

Um nicht jedes mal das Emu im -dv Modus in der Konsole starten zu müssen, um zu loggen sollte man sich das 3cSyslog (siehe Link in der Einleitung des ersten Teils) installieren.

In der Config diese beiden Parameter bei Bedarf auf yes stellen:

# **Zitat:**

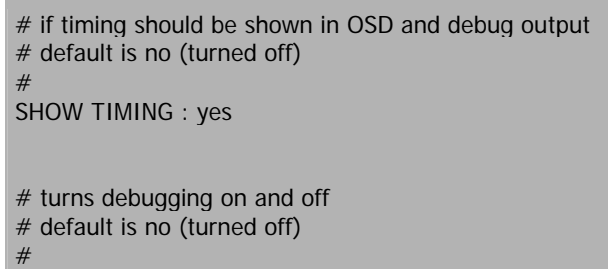

DEBUG : yes

Startet man jetzt mit CCcam mit dem parameter -V schreibt das Emu das Log in den Syslog Daemon der Box.

Um das Syslog der Box in der Software am PC zu sehen muss dessen Ausgabe aktiviert werden, in Gemini findet man den Punkt Sys/Kernel Log im Blue Panel unter (3) Extra/Einstallungen -> Sys/Kernel Log.

Hier muss der Syslog-Daemon aktiviert werden, dann ganz unten remotes logging aktivieren und den Host = IP des PCs mit 3cSyslog angeben, der Port bleibt auf 514 (UDP). Dienst Restarten.

Nun sollte man am PC das Log live verfolgen können.

Das 3cSyslog funktioniert auch für andere Emus, wie Camd3 o derNewcs, da wird in die Config einfach die IP und der Port (514) eingetragen. Der Daemon auf der Box ist für die beiden nicht nötig.

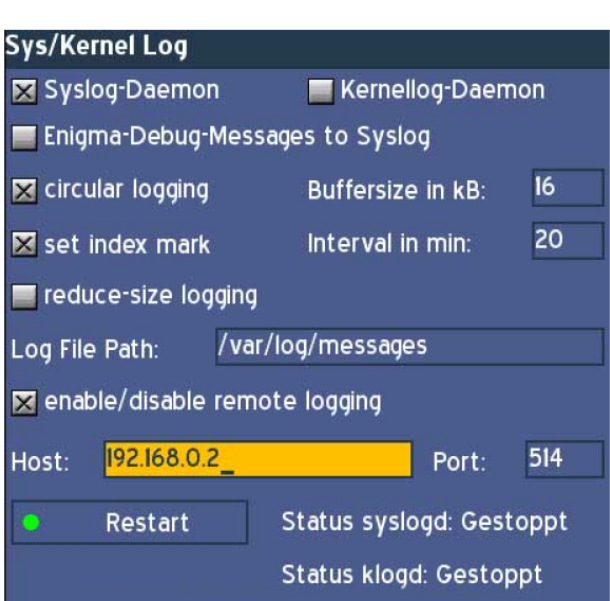

## **Verbindung mit fremden Emus**

## **Camd3**

CCcam kann camd3 Shares lesen, allerdings nicht als Server dafür dienen. Es funktioniert allerdings nur für UDP shares (die erkennt man in der camd3.servers an der 357 vorne dran).

Die L: Line verbindet CCcam mit einem camd3 server, dazu sind folgende Daten nötig: IP oder Url des Servers, Server Port, User und Pass und caid/provider

## **Zitat:**

L: server.dyndns.org 567 user pass 0100 000080

Hier kommen die caid/provider Zahlen wieder ins Spiel (siehe erster Teil), die eingegeben werden müssen, da camd3 von sich aus nicht verrät welche Karten es anbietet.

Hat der camd3 Server mehrere Karten im Angebot muss für jede eine eigene L: Line geschrieben werden.

## **Newcamd (Newcs)**

Die Verbindung zu einem Newcamd Server ist da schon etwas einfacher, da Newcamd beim Login dem Client mitteilt was er anbietet.

Die N: Line verbindet CCcam mit einem Newcamd Server (z.B. NewCS oder Newcamd), dazu sind folgende Daten nötig: IP oder Url des Servers, Server Port, User und Pass und der Des Key der für die Verschlüsselung der Kommunikation benutzt wird.

## **Zitat:**

N: 127.0.0.1 10000 dummy dummy 01 02 03 04 05 06 07 08 09 10 11 12 13 14

Da CCcam momentan (V 1.2.1) noch nicht alle Karten lesen kann, bedient man sich für "besondere" fälle eines Cardreaders. Einer der besten Cardreader ist sicherlich NewCS der als Server im Newcamd Protokoll arbeitet.

Eine besonderheit des Newcamd Protokolls ist das Login, bei dem sich Client und Server bidirektionell Daten austauschen, so wird dem Server z.B. mitgeiteilt welches emu der Client benutzt, möchte man sich am Server nicht als CCcam ausgeben, so kann man den Stealth Modus benutzen:

**Zitat:**

NEWCAMD STEALTH : yes

und sich als Mgcamd ausgeben.

Hat man bereits ein aufwendiges Newcamdsetup auf der Box am laufen, so kann man das einfach mit

**Zitat:**

NEWCAMD CONF : yes

auf Servereinträge parsen lassen ohne alles nochmals einzugeben.

Bei der aktuellen Version funktioniert (zumindest bei mir) die Unterstützung der CCcam für externe Cardreader nicht, mit NewCS gehts anstandslos.

## **Konfiguration von NewCS**

Eigentlich hat NewCS gar nichts mit CCcam zu tun, ist aber Voraussetzung um Karten zu lesen die das Emu (noch) nicht alleine schafft, z.B. Nagra 2. Aus diesem Grund möchte ich hier mal etwas näher darauf eingehen. Newcs besteht wie CCcam aus 2 files, die Ausführbare newcs (binary) die in /var/bin steht und rechte 755 braucht + das

configurationsfile das in /var/tuxbox/config/newcs.xml steht und im xml Format aufgebaut ist. Xml ist wie Html aufgebaut, es besteht aus tags, die geöffnet und auch wieder geschlossen werden, die Tags sind verschachtelt.

#### **Zitat:**

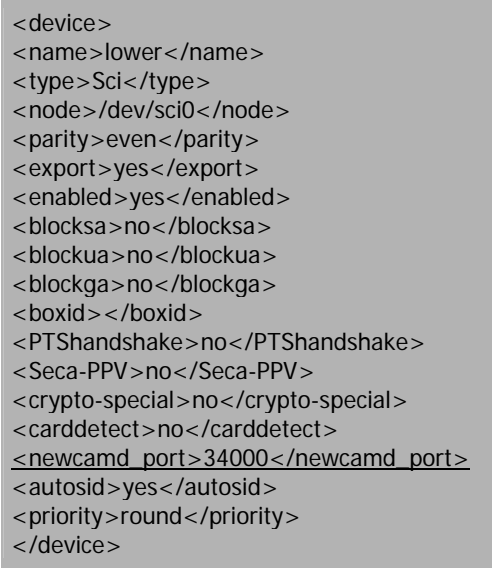

In diesem Teil steht die Konfiguration des unteren Slots (/dev/sci0) der Dreambox. Ich möchte hier jetzt nicht näher auf die einzelnen Tags eingehen, wichtig für die Kommunikation mit der CCcam ist der unterstrichene Teil, hier wird der Port dieses Ports festgelegt, jeder Port oder Kartenleser braucht einen eigenen Port. Das ist der Port der in der CCcam.cfg in der N: Line eingetragen werden muss.

## **Zitat:**

<newcamdserver>

- <enabled>yes</enabled> <deskey>01 02 03 04 05 06 07 08 09 10 11 12 13 14</deskey>
- <name>newcs</name>
- <user>
- <name>dummy</name>
- <password>dummy</password>
- <au>on</au>
- <allow>lower</allow>
- <allow>upper</allow>
- </user>
- </newcamdserver>

In diesem Abschnitt wird der Newcamdserver erstmal aktiviert und der Deskey (zur Verschlüsselung der Komunikation) festgelegt, auch dieser kommt in der CCcam.cfg vor.

Das letzte was für die N. Line nocht fehlt ist user/pass, das wird im nächsten Subtag festgelegt (dummy/dummy), weiters wird dier noch eingestellt ob der user AU (Autoupdate) machen kann und welche oben definierte devices er benutzen darf.

Wenn man Newcs als Cardserver benutzt muss dieser natürlich vor CCcam gestartet werden. Ich empfehle dazu 2 getrennte Telnetfernster zu öffnen, eines für Newcs und das andere für CCcam.

Fortsetzung folgt

\_\_\_\_\_\_\_\_\_\_\_\_\_\_\_\_\_\_ MfG, Board-Chef

# **CCcam mit gemini-image**

Für Leute die es einfach haben wollen und für die das Telnet zu kompliziert ist, empfehlen wir ein Gemini-Image. Damit könnt ihr die CCcam sehr einfach installieren und benutzen.

Dazu einfach zuerst das passende gemini-image auf Euere Box flashen.

Danach dann die CCcam über das BluPanel installieren. (Blaue Taste) Das geht so:

- \* BluePanel starten (blaue Taste auf der Fernbedienung)
- \* Addons auswählen
- \* Download und installieren auswählen
- \* cam auswählen
- \* CCcam 1.2.x Complete auswählen und den Anweisungen folgen
- \* Fertig. Blue Panel verlassen

Nun müssen wir noch die passende .config installieren:

- \* BluePanel starten (blaue Taste auf der Fernbedienung)
- \* Addons auswählen
- \* Download und installieren auswählen
- \* cam-config auswählen
- \* CCcam Config 1.1.x auswählen und den Anweisungen folgen
- \* Fertig. Blue Panel verlassen

Anders als z.B. bei camd3 sind in der CCcam-config erstmal keine Änderungen notwendig. Wir können unseren Emu nun also schon verwenden. Zuerst müssen wir aber noch ein passendes Keyfile einbauen.

Das geht so:

- \* In der Database ein aktuelles SoftCam holen (z.B. All Softcams and Mr Keys)
- \* File auspacken und die Datei mit dem namen "SoftCam.key" suchen
- \* ftp-Programm starten und diese Datei nach /var/keys überspielen
- \* Fertig. Der Emu ist nun einsatzbereit.

## Nun aktivieren wir ihn:

- \* Dazu starten wir erneut das BluePanel (blaue Taste)
- \* Ganz oben steht nun wahrscheinlich "Common Interface". Das ändern
- wir durch rechtsklick bis dort "CCcam-1.2.x" steht
- \* Jetzt Menüpunkt Starten/Neustarten Cam auswählen
- \* Das CCcam wird nun gestartet und BluePanel automatisch geschlossen.
- \* Wir genießen die neue Programmvielfalt.

Have Fun!!

 $\_$ MfG, Board-Chef